# **02 Time Series Display Configuration**

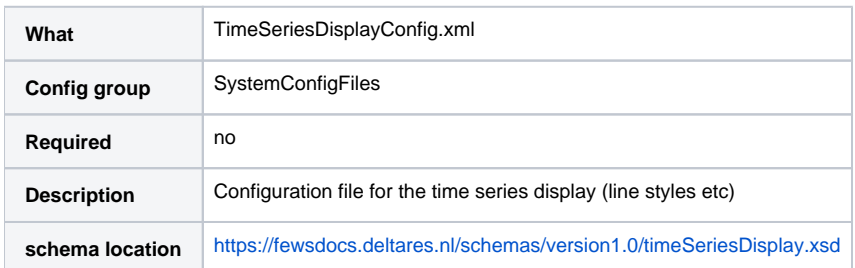

- [Introduction](#page-1-0)
	- <sup>o</sup> [description](#page-1-1)
- [General Display Configuration](#page-1-2)
	- [Font Sizes](#page-2-0)
	- <sup>o</sup> [legendTextFunction](#page-2-1)
	- [barMarginPercentage](#page-2-2)
	- o [convertDatum](#page-2-3)
	- o [maximumInterpolationGap](#page-2-4)
	- [valueEditorPermission](#page-2-5)
	- <sup>o</sup> [lableEditorPermission](#page-2-6)
	- [commentEditorPermission](#page-2-7)
	- o [headerLine](#page-3-0)
- [Default view period](#page-3-1)
- [Scroller default view period](#page-3-2)
- [showAllScrollerData](#page-3-3)
- [timeOfValidityDefaultViewPeriod](#page-3-4)
- [timeOfValiditySearchPeriod](#page-3-5)
- [Tooltips Config](#page-3-6)
- [Legend Tooltips Config](#page-3-7)
- [Class Breaks](#page-4-0)
- [Time Markers Display Configuration](#page-4-1)
	- o [timeMarkerDisplayOptions](#page-5-0)
		- $\circ$  [color](#page-5-1)
		- <sup>o</sup> [lineStyle](#page-6-0)
		- [label](#page-6-1)
- [tableBackgroundColors](#page-6-2)
- [highlightedDateTickColor](#page-6-3)
- [defaultColorsList](#page-6-4)
- [Parameters display configuration](#page-6-5)
	- [Default Options / ParameterDisplayOptions](#page-7-0)
		- [PreferredColor](#page-7-1)
			- **I**[lineStyle](#page-7-2)
			- $\blacksquare$ [legendItemPerEnsembleMember \(defaults to false\)](#page-7-3)
			- [markerStyle](#page-7-4)
			- **[markerIcon](#page-7-5)**
			- **[markerSize](#page-8-0)**
			- [precision \(optional\)](#page-8-1)
			- $min$
			- [max](#page-8-3)
			- $\blacksquare$ [step](#page-8-4)
			- [maxTimeSpan \(optional\)](#page-8-5)
			- $\blacksquare$ [tableHeaderBackgroundColor \(optional\)](#page-9-0)
			- $\blacksquare$ [logarithmic](#page-9-1)
- [Module instance mapping](#page-10-0)
	- [moduleInstanceMapping](#page-10-1)
	- <sup>o</sup> [description](#page-10-2)
- [Statistical functionality](#page-10-3)
	- [Accumulation aggregation \(with associated time span or time step\)](#page-11-0)
	- [Accumulation interval \(with associated time span or time step\)](#page-11-1)
	- <sup>o</sup> [Boxplot](#page-11-2)
	- <sup>o</sup> [Calendar aggregation \(with associated time step\)](#page-12-0)
	- [Central moving average \(with associated time span\)](#page-12-1)
	- <sup>o</sup> [Cumulative](#page-12-2)
	- <sup>o</sup> [Differences](#page-12-3)
	- <sup>o</sup> [Double Mass Curve](#page-12-4)
	- <sup>o</sup> [Duration exceedence](#page-12-5)
	- <sup>o</sup> [Duration non-exceedence](#page-12-6)
	- [Elevation](#page-13-0)
	- [Ensemble percentile exceedence](#page-13-1)
	- [Frequency distribution \(with associated samples\)](#page-13-2)
	- [Gaussian curve \(with associated samples\)](#page-13-3)
- <sup>o</sup> [Historical analysis](#page-13-4)
- <sup>o</sup> [Historical scatter plot](#page-14-0)
- <sup>o</sup> [Historical show lows below](#page-14-1)
- <sup>o</sup> [Historical show peaks above](#page-14-2)
- [Moving average \(with associated time span\)](#page-14-3)
- <sup>o</sup> [Normalized Flow](#page-14-4)
- <sup>o</sup> [Principle Component Analysis](#page-15-0)
- <sup>o</sup> [Principal Component Analysis Jack Knife](#page-15-1)
- [Relative aggregation \(with associated time span\)](#page-15-2)
- <sup>o</sup> [Scatter plot](#page-15-3)
- <sup>o</sup> [Show lows below value](#page-15-4)
- <sup>o</sup> [Show peaks above value](#page-15-5)
- <sup>o</sup> [Scatterplot](#page-16-0)
	- [movingAccumulationTimeSpan](#page-16-1)
	- [timeStep](#page-16-2)
	- **[samples](#page-17-0)**
- [quickViewStatisticalFunction](#page-18-0)
- [LongTermPeriodic](#page-18-1)
- [combinedTimeSeriesStatisticalFunctions](#page-19-0)
- [Descriptive Function Group](#page-20-0)
	- [Info functions \(if this type of function is specified, the display provides a hint to select a column in the table in order to get more](#page-20-1)  [descriptive information\):](#page-20-1)
	- <sup>o</sup> [Time series information available](#page-20-2)
	- [Descriptive statistical functions](#page-20-3)
	- <sup>o</sup> [Duration curve](#page-21-0)
- **[Button Visibility Settings](#page-21-1)**
- [thresholdDisplayConfig](#page-21-2)
- [Display Group hide all tool windows](#page-22-0)
- [Resampling](#page-22-1)
- [Info Attributes](#page-23-0)
- 

### <span id="page-1-0"></span>Introduction

The layout of the time series display is configured in an XML file in the System Configuration folder. When available on the file system, the name of the XML file is for example:

TimeSeriesDisplayConfig.xml

TimeSeriesDisplayConfig Fixed file name for the time series display settings

Figure 13 shows the main elements of the TimeSeriesDisplay configuration. These are divided into a number of sections, each of which will be discussed individually (these are indicated with  $a + sign$ ).

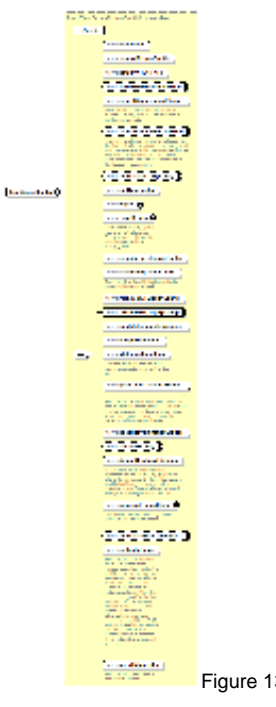

Figure 13 Elements in the TimeSeriesDisplay configuration

<span id="page-1-1"></span>description

<span id="page-1-2"></span>An optional description of the configuration. This is for reference purposes only and will not be used elsewhere.

# General Display Configuration

This includes global setting for the time series display.

### <span id="page-2-0"></span>Font Sizes

There are four elements which can be used to influence different font sizes in the time series dialog:

- <legendFontSize>
- <legendTextFunction>
- <axisTitleFontSize>
- <tickLabelFontSize>
- <thresholdLabelFontSize>

### <span id="page-2-1"></span>legendTextFunction

With the use of legendFormat you can customise what information you wish to see on the legend of a graph plot. Use the following tags in the legendformat, they will be automatically replaced with the correct values:

- %LOCATION\_ID%
- %LOCATION\_NAME%
- %LOCATION\_SHORTNAME%
- %PARAMETER\_ID%
- %PARAMETER\_NAME%
- %FORECAST\_INDEX%
- %MODULE\_INSTANCE%
- %ENSEMBLE\_ID%
- %ENSEMBLE\_MEMBER\_ID%
- %QUALIFIER\_NAME%
- %ADDITIONAL\_PREFIX%
- %HISTORICAL\_EVENT\_NAME%
- %MODIFIED%
- %CUSTOM\_LABEL\_EXTENSION%
- $\bullet$  %FUNCTION LABEL%
- %POSTPROCESSING%

Tags are case sensitive. If a tag configured that does not exist in the given time series, it will be replaced by an empty string. Example: <legendTextFunction>%PARAMETER\_NAME% %ENSEMBLEMEMBERID% measured at %LOCATION\_NAME%</legendTextFunction> Water level measured at Lobith H105

LegendTextFunction does not work with timeseries header label function.

showValueInLegend works the same with or without legendTextFunction.

#### Examples:

- <legendTextFunction>%PARAMETER\_NAME% measured at %LOCATION\_NAME%</legendTextFunction> Water level measured at Lobith H105
- <legendTextFunction>%LOCATION\_SHORTNAME% : %PARAMETER\_ID%</legendTextFunction> Lobith : WL
- <legendTextFunction> %LOCATION\_SHORTNAME% (%PARAMETER\_NAME%)</legendTextFunction> Lobith (Water level)

Configuring a legendTextFunction will owerride any other (additional) default information.

### <span id="page-2-2"></span>barMarginPercentage

Percentage of the bar width by which the bar width will be reduced, to create space between the bars. Default value is 0. Since 2018.02 the barMarginPercentage can also be set for a specific subplot in the DisplayGroups.xml. These configured values will overrule the general barMarginPercentage for that specific subplot if present.

#### <span id="page-2-3"></span>convertDatum

This optional Boolean setting can be used to start the time series display showing levels against the global reference level. The default is that levels are displayed against the local reference level. The difference between local and global reference is defined in the locations definition (see regional settings).

#### <span id="page-2-4"></span>maximumInterpolationGap

Maximum gapsize which can be filled in by linear or block filler in the data editor

#### <span id="page-2-5"></span>valueEditorPermission

Optional permission which must be assigned to a user to edit values in the data editor

#### <span id="page-2-6"></span>lableEditorPermission

Optional permission which must be assigned to a user to edit labels in the data editor

<span id="page-2-7"></span>commentEditorPermission

Optional permission which must be assigned to a user to edit comments in the data editor

### <span id="page-3-0"></span>headerLine

Optional information that will be displayed in the column header of the table. It is possible to make use of the location attributes, that can be included with the @-signs. If the attribute is empty or does not exist, the headerLine is not used. It is possible to have multiple headerLines, but every headerLine can only contain one attribute.

# <span id="page-3-1"></span>Default view period

The optional default view period can be used to define the time span of data displayed in the time series display (unless overruled by the user).

Parameters

- **unit** identifies the time unit with which the time span is defined (enumeration of second, minute, hour, day, week).
- **start** identifies the start time of the time span with reference to the T0 (in multiples of the unit defined).
- **end** identifies the start time of the time span with reference to the T0 (in multiples of the unit defined).

# <span id="page-3-2"></span>Scroller default view period

The optional scrollerDefaultViewPeriod can be used to define the time span of data displayed in the long term scroller of the time series display (unless overruled by the user).

### <span id="page-3-3"></span>showAllScrollerData

When true the long term scroller always show the full period where the time series in the scroller have data. This can be configured instead of <scrollerDefaultViewPeriod> and is available since 2023.02.

# <span id="page-3-4"></span>timeOfValidityDefaultViewPeriod

This optional default view period for the time of Validity (Tv) can be used to define the time span of data displayed in the time series display whenever the Tv button is selected. This view period is enforced every time the user switches to another display node. This view period is relative to the Tv of the time series in the display and not to T0. This element is required when you have configured a [timeOfValidity element](https://publicwiki.deltares.nl/display/FEWSDOC/29.+FlagSourceColumns#id-29.FlagSourceColumns-flagSourceColumns_timeOfValidity) in the flagSourceColumns. xml configuration file. The functionality of Time of Validity is more exhaustively described in the [Validation Status](https://publicwiki.deltares.nl/display/FEWSDOC/26.+Validation+Status#id-26.ValidationStatus-validationStatus_timeOfValidity) page.

Parameters

- **unit** identifies the time unit with which the time span is defined (enumeration of second, minute, hour, day, week).
- **start** identifies the start time of the time span with reference to the Tv (in multiples of the unit defined).
- **end** identifies the start time of the time span with reference to the Tv (in multiples of the unit defined).

# <span id="page-3-5"></span>timeOfValiditySearchPeriod

The period evaluated to determine the Time of Validity. All the time series for this period are completely read from the database, so it is advised to make this period as short as workable. This element is required when you have configured a [timeOfValidity element](https://publicwiki.deltares.nl/display/FEWSDOC/29+FlagSourceColumns#id-29FlagSourceColumns-flagSourceColumns_timeOfValidity) in the flagSourceColumns.xml configuration file. The functionality of Time of Validity is more exhaustively described in the [Validation Status](https://publicwiki.deltares.nl/display/FEWSDOC/26.+Validation+Status#id-26.ValidationStatus-validationStatus_timeOfValiditySearchPeriod) page.

#### Parameters

- **unit** identifies the time unit with which the time span is defined (enumeration of second, minute, hour, day, week).
- **start** identifies the start time of the time span with reference to the T0 (in multiples of the unit defined).
- **end** identifies the start time of the time span with reference to the T0 (in multiples of the unit defined).

# <span id="page-3-6"></span>Tooltips Config

The timeSeries tooltips can be configured using the toolTipsConfig element. In case time series have properties, they can be made visible in the tooltip by configuring the toolTipProperties element. If this element is configured, all available properties will be displayed. To display only a selection of properties in a predefined order, the properties can be configured using one or more "property" elements. An example configuration is as follows:

```
 <toolTipsConfig>
         <toolTipProperties>
                 <property>Observed_Date</property>
                  <property>Prediction_Level</property>
                  <property>Prediction_Level_Type</property> 
         </toolTipProperties>
 </toolTipsConfig>
```
# Legend Tooltips Config

In addition to the default tooltips shown for items in the legend, specific tooltips can be configured using a time series filter, using standard properties and user defined attributes to add information. An example config is as follows:

```
 <toolTipsConfig>
        <legendToolTip>
            <timeSeries>
               <valueType>scalar</valueType>
               <parameterId>DT24</parameterId>
               <timeSeriesType>external historical</timeSeriesType>
            </timeSeries>
            <toolTip>%LOCATION_ID% %PARAMETER_NAME% %QUALIFIER_NAME% [%PARAMETER_UNIT%]</toolTip>
         </legendToolTip>
 </toolTipsConfig>
```
Multiple legendTooltip elements as show in this example can be added to the tooltips config element, the tooltip text can be formatted in HTML by putting it in a CDATA block and %property% and/or @attribute@ tags can be inserted, with support for user defined attributes for locations, parameters and modifiers as well as the following standard properties:

- $\bullet$  %LOCATION ID%
- %LOCATION\_NAME%
- %LOCATION\_SHORTNAME%
- $\bullet$  %LOCATION DESCRIPTION%
- %PARAMETER\_ID%
- %PARAMETER\_NAME%
- %PARAMETER\_SHORTNAME%
- %PARAMETER\_DESCRIPTION%
- %PARAMETER\_UNIT%
- %QUALIFIER\_NAME%
- %MODULE\_INSTANCE\_ID%
- %MODULE\_INSTANCE\_NAME%
- %MODULE\_INSTANCE\_DESCRIPTION%

### <span id="page-4-0"></span>Class Breaks

Class breaks (map legend) is used in the spatial plots and vertical profiles. The classbreaks can be configured in the Spatial Display configuration, but also in the TimeSeriesDisplayConfig file. When calssbreaks are added in this file, it requires a classbreak Id. The classBreak Id can then be used in the Spatial Display or Display Groups.

```
 <classBreaks>
     <classBreaks id="rainfall_forecasts">
         <description>Rainfall Forecasts</description>
         <unitVisible>true</unitVisible>
         <break color="FFFFFF" lowerValue="0" opaquenessPercentage="35"/>
         <break color="99E9FF" lowerValue="0.2" opaquenessPercentage="35"/>
         <break color="00C8FF" lowerValue="1" opaquenessPercentage="60"/>
         <break color="0053FF" lowerValue="5" opaquenessPercentage="60"/>
         <break color="00956A" lowerValue="10" opaquenessPercentage="60"/>
         <break color="00FA10" lowerValue="25" opaquenessPercentage="60"/>
         <break color="F5F50A" lowerValue="50" opaquenessPercentage="60"/>
         <break color="FF9600" lowerValue="75" opaquenessPercentage="60"/>
         <break color="FF0000" lowerValue="100" opaquenessPercentage="80"/>
         <break color="960000" lowerValue="200" opaquenessPercentage="80"/>
         <break color="FF00CC" lowerValue="400" opaquenessPercentage="80"/>
     </classBreaks>
     </classBreaks>
```
# <span id="page-4-1"></span>Time Markers Display Configuration

Time series display markers are informative lines in the display. These may be defined to display vertical lines for times of interest. The configuration of horizontal lines for thresholds and the zero baseline is also included in this definition. Markers can be defined for four time values as well as for the thresholds and the zero baseline. Vertical lines are also available as lineStyle for plotting of time series, see [below.](#page-7-2)

for time series

• systemTime

- displayTime: time that can be set with the display time button (clock icon) in the time series dialog, by default equals the system time
- timeZero: T0 of the external forecast time series
- forecastStartTime (since stable build 2014.01). This will show vertical lines in charts for the start times of forecast time series, i.e. time series of type external forecasting, simulated forecasting. It will only be shown when the forecast time series is configured with "read complete forecast" as readWriteMode.
- threshold zeroBaseline
- $\bullet$ timeOfValidity (since 2016.01). This marker should be visualized in the display when the Tv button is activated. This will show vertical lines in charts placed at the Time of Validity (Tv) of that display node. The Tv is determined using the [timeOfValiditySearchPeriod](#page-3-5). The functionality of Time of Validity is more exhaustively described in the [Validation Status](https://publicwiki.deltares.nl/display/FEWSDOC/26.+Validation+Status#id-26.ValidationStatus-validationStatus_timeOfValidity) page.

The following marker options can be used to display forecast confidence time spans in the time series display. Up to three forecast confidence time spans can be defined for each sub plot in the displayGroups configuration file.

- forecastConfidence1
- forecastConfidence2
- forecastConfidence3

Within longitudinal profile displays, the markers can be set to display the minimum or maximum values. A variety of river bed levels can be included in a display if these are specified in the branches.xml file. Available are:

- riverBedLevel
- leftBankLevel  $\bullet$
- $\bullet$ leftFloodPlainLevel
- leftMainChannell evel
- longitudinalProfileMaximum
- longitudinalProfileMinimum
- rightBankLevel
- rightFloodPlainLevel
- rightMainChannelLevel

Example config code for the marker riverBedLevel:

#### **timeMarkerDisplayOptions config for riverBedLevel marker**

```
 <timeMarkerDisplayOptions marker="riverBedLevel">
         <color>black</color>
         <lineStyle>solid</lineStyle>
         <label>Most recent survey</label>
 </timeMarkerDisplayOptions>
```
To visualize model layer elevations when drawing a cross section in a spatial plot, one should use:

- bottomLayerLevel
- topLayerLevel

This applies only for parameters with unit in meters

It is possible to display vertical lines in the slider bar in the spatial display that mark the start and/or end times of the displayed grid time series. These markers will only be visible when more than one grid is displayed, i.e. multiple data layers in one grid plot. In that case the start and/or end times can be different for each grid time series. These markers are configurable using the following marker options in the time markers display configuration:

- startTime
- endTime

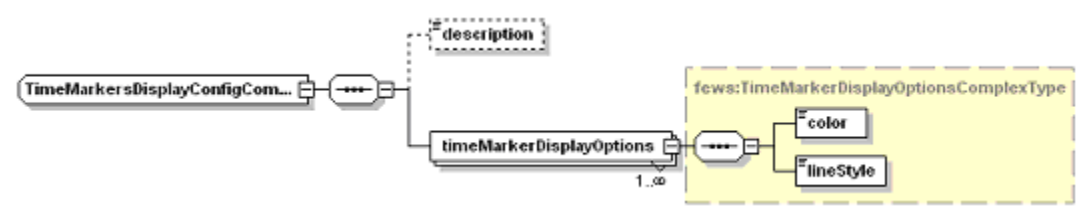

Figure 14 Elements in the TimeMarkersDisplay section of the TimeSeriesDisplay configuration

### <span id="page-5-0"></span>timeMarkerDisplayOptions

Root element of a definition time markers (multiple entries may exist).

#### <span id="page-5-1"></span>Attributes;

**marker** enumeration of the possible markers (see list above).

#### color

Colour of the time series marker line (see enumeration of colours in [appendix A](https://publicwiki.deltares.nl/display/FEWSDOC/A+Colour+names+available+in+Delft-FEWS)).

#### <span id="page-6-0"></span>lineStyle

Line style of time series marker line. Enumeration of "none", "area", "bar", "constant", "solid", "solid;thick", "dashed", "dashed;thick", "dashdot", "dashdot; thick", "dotted", "dotted;thick".

The "constant" label should preferably only be applied if the time series holds only one value.

#### <span id="page-6-1"></span>label

Define the name of time series marker line.

# <span id="page-6-2"></span>tableBackgroundColors

Since 2014.01 it is possible to have a time dependent background color in the table, for example to visualise the different night and day hours. This is possible per weekday.

```
<tableBackgroundColors>
  <timeZone>PST</timeZone>
   <background startTime="07:00:00" endTime="23:00:00" dayOfWeek="Sunday" color="gray80"/>
  <background startTime="07:00:00" endTime="23:00:00" dayOfWeek="Monday" color="gray80"/>
 ...
  <background startTime="07:00:00" endTime="23:00:00" dayOfWeek="Saturday" color="gray80"/>
</tableBackgroundColors>
```
# <span id="page-6-3"></span>highlightedDateTickColor

Color to be used for the highlighted date tick that shows the date on the selected time step, default is blue.

### <span id="page-6-4"></span>defaultColorsList

Since 2021.01 it is possible to adjust the default colors. A default color is used when no color is configured for a series or to prevent duplicate colors for non-predefined plots. The colors are used in the order as configured. The list below is used when no default colors are configured.

```
<defaultColorList>
     <color>blue</color>
     <color>red</color>
     <color>green</color>
     <color>aquamarine</color>
     <color>brown</color>
     <color>cadet blue</color>
     <color>coral</color>
     <color>cornflower blue</color>
     <color>cyan</color>
     <color>dark goldenrod</color>
     <color>dark green</color>
     <color>deep pink</color>
     <color>deep sky blue</color>
     <color>firebrick</color>
     <color>gold</color>
     <color>light coral</color>
     <color>blue violet</color>
     <color>magenta</color>
     <color>medium orchid</color>
     <color>medium violet red</color>
     <color>medium spring green</color>
     <color>orange</color>
     <color>royal blue</color>
     <color>sea green</color>
     <color>sky blue</color>
     <color>violet</color>
     <color>chocolate</color>
</defaultColorList>
```
# Parameters display configuration

In this section of the time series display, default attributes of lines plotted for parameters can be allocated. These defaults will be used when plotting lines for these parameters in the time series displays and in the reports.

- Note that for allocation of the colour only the preferred colour can be identified.
- When the line is plotted this colour will be used only if there is no other line with the same colour.
- $\bullet$ If this is the case then the next colour in the colour palette will be used.

Figure showing the options in the ParameterDisplayConfig section of the TimeSeriesDisplay configuration

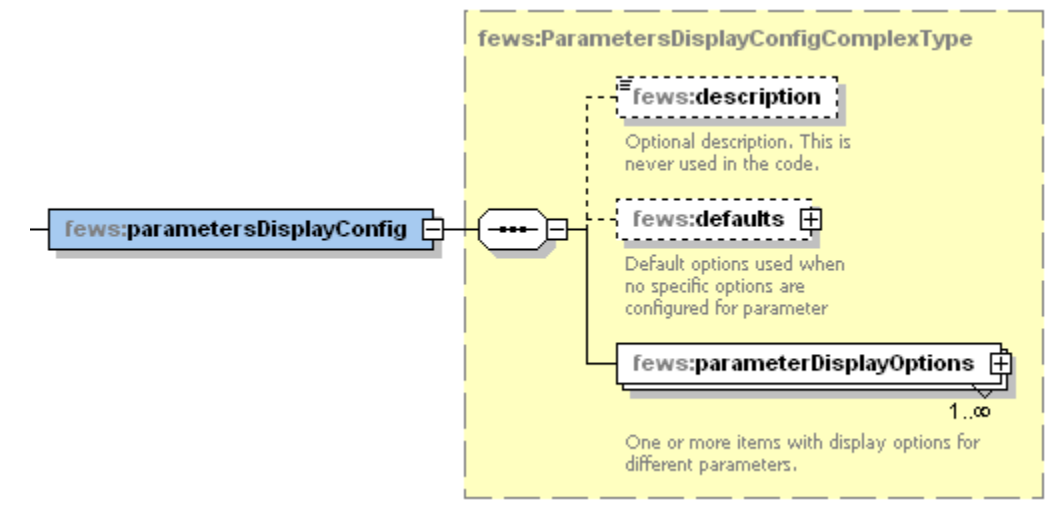

### <span id="page-7-0"></span>**Default Options / ParameterDisplayOptions**

<span id="page-7-1"></span><defaults> options can be configured (and has the same sequence as the individual <parameterDisplayOptions>) to be set as **default** appearance. These defaults are overruled for a parameter if an individual <ParameterDisplayOptions> is configured as well.

- PreferredColor
	- For line and markers.
	- This colour will only be used if it is not yet available in the current graph.
	- $\circ$  If it is, then the next colour in the template order will be selected.
- <span id="page-7-2"></span>• lineStyle

 $\circ$  Enumeration "solid", "none", "solid;thick", "bar", "dashed", "dashed;thick", "dotted", "dotted;thick", "dashdot", "dashdot;thick", "area", "constant", "verticalLine"

- "constant" applies to the scalar timeseries with only one value.
- For this value a value marker (horizonal line) is created in the plot.
- If the timeseries has more values, line style "constant" is ignored and the values are drawn with the line style "solid"
- "verticalLine" applies to scalar timeseries where the value will be ignored and a vertical line will be drawn at the time step in the plot with the comment written along with it if present. These vertical lines will be shown in all selected plots, there will not be a separate plot created for the "verticalLine" time series.
- <span id="page-7-3"></span>• legendItemPerEnsembleMember (defaults to false)
	- o By default all time series belonging to an ensembleId are grouped into a single legend item.
	- o With this element configured to true, each ensembleMember gets its own reference in the legend.
- <span id="page-7-4"></span>• markerStyle
	- $\circ$  Marker style for markers plotted on the vertices of the line.
	- Enumeration of "none", "+", "x", "circle", "square", "rectangle", "diamond", "triangleup" , "triangledown".
- <span id="page-7-5"></span>markerIcon
	- $\circ$  Directional arrow markers (since 2017.02), where the direction of the arrow depends on a direction time series (supported in timeSeriesDisplay and Report module).
	- $\circ$  This, for example, allows you to configure a wind speed parameter to include arrow markers signifying the wind direction when available.  $\circ$  For the time series display FEWS will automatically search for the rotation time series, this does not have to be included in the display
	- group or data viewer selection.
	- $\circ$  For the report module, the configured chart does have to include both time series to ensure that the rotation data is available. ■ markerIcon (optional)
		- To configure a custom arrow icon.
		- If configured the icon will be used as a marker on the graph. If no custom icon is configured, FEWS will use a default
		- arrow, which is automatically given the same color as the time series on which the markers are drawn.
		- markerRotationOffset (optional, defaults to 0)
			- The configured offset (in degrees) is added to the rotation (as given by the markerRotationParameter) for each marker.
			- Note that for the default arrow icon (when no markerIcon is given), a rotation of 0 degrees (and an offset of 0) corresponds to the arrow pointing up.
			- For displaying wind direction, configure a markerRotationOffset of 180.
		- markerRotationParameterId
- The parameter id of the parameter to be used to determine the marker orientation.
- The given parameter should be a rotation in degrees (0 360, clockwise where 0 is north), for example wind direction.
- The markers drawn on the graph will be arrows (or the configured markerIcon) rotated by the number of degrees given by the marker rotation time series. Note that the time series set with all elements except parameterId (locationId, timeStep etc.) identical to the plotted parameter is used. If no rotation time series can be found, or it contains a missing value for a certain time, no marker is drawn.
- **Example** 
	- The example config below can be used to produce a graph with custom direction icons (displayed on the left in the image above).
	- Removing the <markerIcon> element will result in the default arrow icons being used (displayed on the right in the image above).

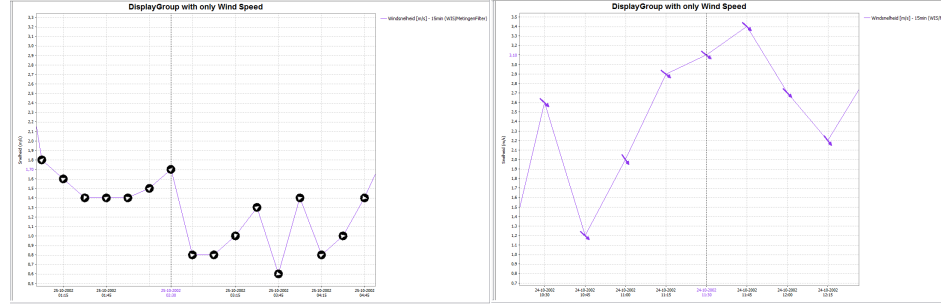

#### **Example config for rotated arrow markers**

 <parameterDisplayOptions id="WindSpeed"> <preferredColor>purple</preferredColor> <lineStyle>solid</lineStyle> <markerRotationParameterId>WindDirection</markerRotationParameterId> <markerIcon>arrow\_icon.png</markerIcon> <markerRotationOffset>180</markerRotationOffset> </parameterDisplayOptions>

- <span id="page-8-0"></span>• markerSize
	- $\circ$  Size of the marker in points
- <span id="page-8-1"></span>• precision (optional)
	- Number of decimals displayed on the **screen** for a parameter value. This screen precision will not affect the precision in the database.
	- <sup>o</sup> By default this is derived from the value resolution configured for the parameter.
	- $\circ$  The total number of digits (including decimals) is limited to 9. Scientific notation will be used as fallback.
	- $\circ$  Maximum number of significant digits is 7 because the values are stored in memory as 32 bits floats.
	- o When neither the value resolution nor the precision are configured 3 decimals will be displayed.
	- When both are configured the precision will be truncated to the number of decimals derived from the value resolution.
- <span id="page-8-2"></span> $\bullet$  min
- Minimum of the y-scale to be used as a default for all displays of this parameter.
- $\circ$  The minimum is used, unless a value in the time series is lower than this minimum, in which case that is used.
- The minimum defined here can also be overruled in individual template definition in the DisplayGroups (see below).
- <span id="page-8-3"></span>max
- Maximum of the y-scale to be used as a default for all displays of this parameter.
- $\circ$  This maximum is used, unless a value in the time series is higher than this maximum, in which case that is used.
- The maximum defined here can also be overruled in individual template definition in the DisplayGroups (see below).
- <span id="page-8-4"></span>• step
	- $\circ$  Controls whether the time series is drawn as a step function in graphs. Note that for step functions, drawing markers are only supported from 2022.02.
- <span id="page-8-5"></span>• maxTimeSpan (optional)
	- $\circ$  Intended to be used for viewing non-equidistant series.
	- Specifying this value will prevent the drawing of line segments in the TimeSeriesDisplay between adjacent time/value points for which the time difference exceeds the specified maximum time span.
- maxValueDifference (optional)
	- $\circ$  It should be a positive number.
	- o If configured, two neighboring points in the time series display will not be connected, if the difference between their values is greater than the configured value.

 $\circ$  This can be useful feature for parameters such as wind direction, when the values can go back and forth between 0 and 360. As an example, below, the maxValueDifference was set at 5.

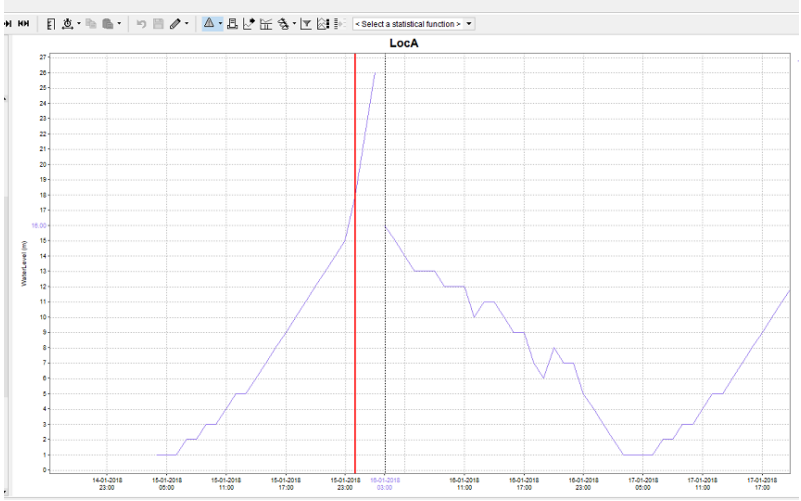

- <span id="page-9-0"></span>• tableHeaderBackgroundColor (optional)
	- To give the table header for a parameter a specific background color.
- <span id="page-9-1"></span>• logarithmic
	- logatithmic axis can be configured in two places: in the display config xml in the subplot and in theTimeSeriesDisplayConfig.xml parameter display options.
	- The subplot setting has priority.
	- If a parameter is set logarithmic true, but the subplot it appears in is configured logarithmic-false, the axis will not be logarithmic.
	- It is also possible to confige a mixture of logarithmic and non-logarithmic sublots in the same plot.
	- Logarithmic axis can also be turned on and off manually, using the Chart menu bar.
	- If you do so, the setting will effect all subplots the same way. Should you wish to reset the sublots to the configured version, use the reset domain axis to configured button.

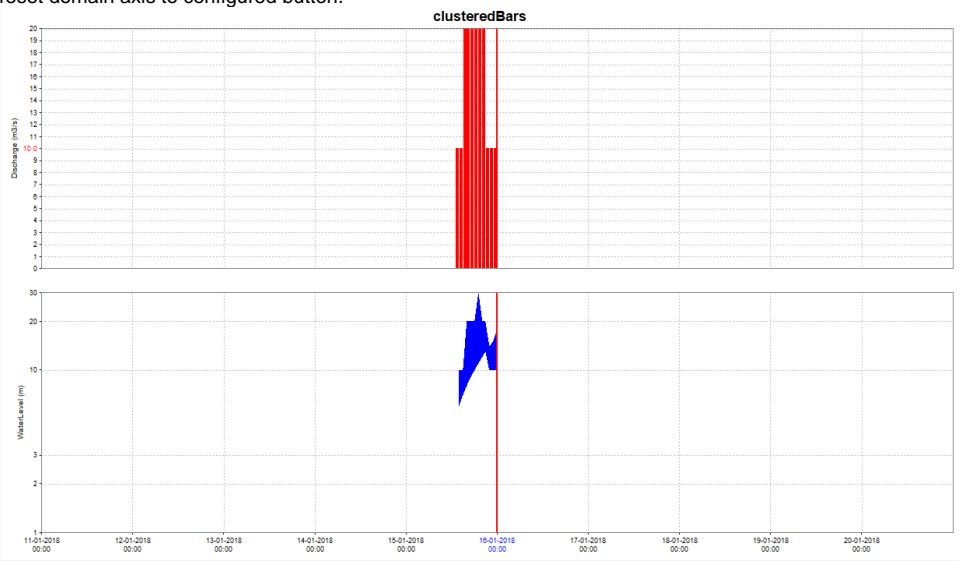

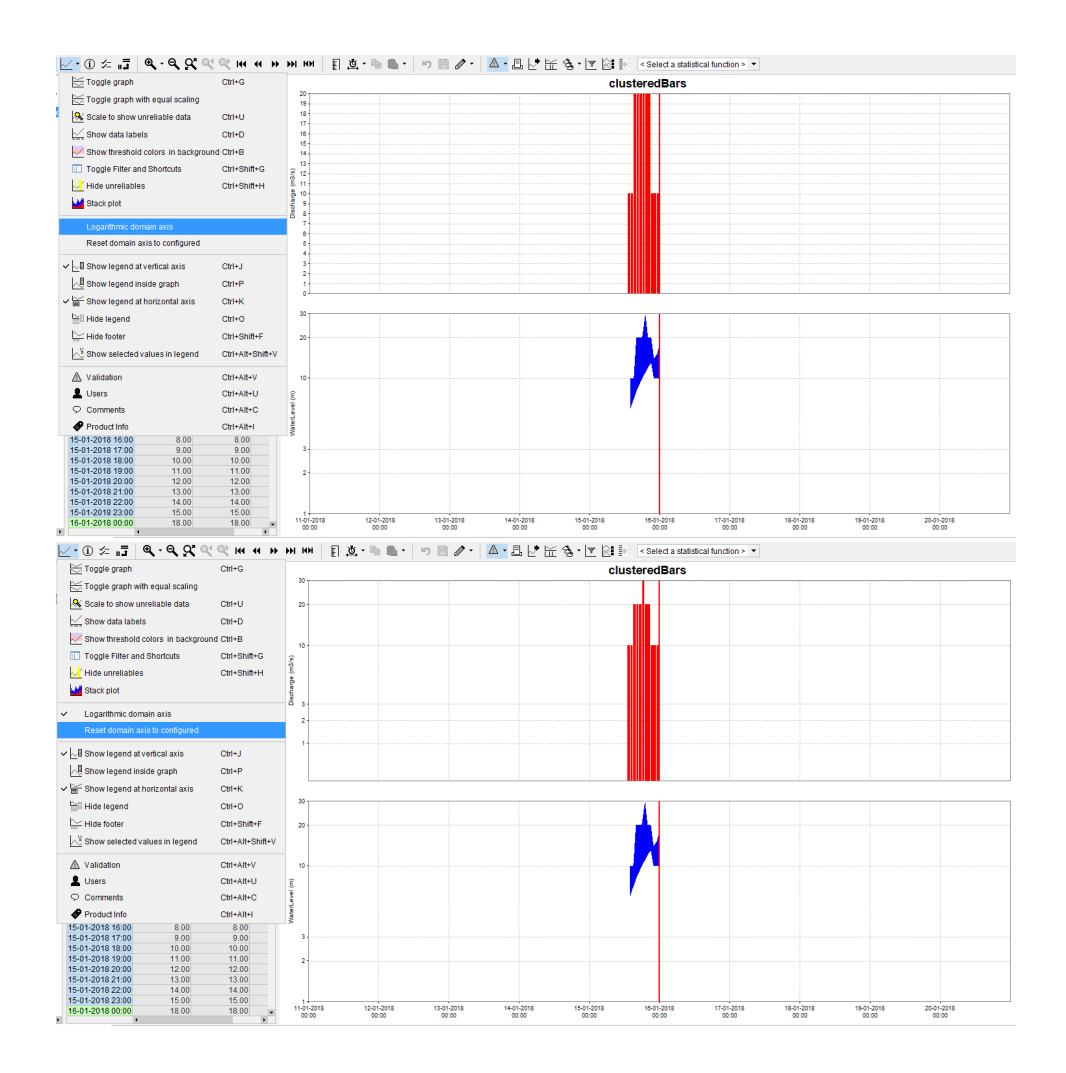

# <span id="page-10-0"></span>Module instance mapping

The module instance mapping allows user defined strings to be defined which will display the moduleInstanceID in the legends of the time series display. This can help shorten legends, or add additional information.

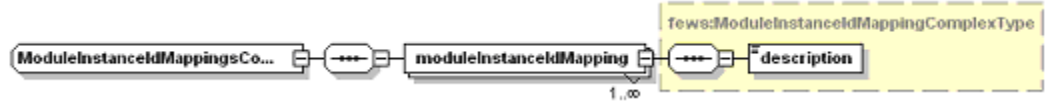

Figure 16 Elements in the Log Panel section of the Explorer configuration

### <span id="page-10-1"></span>moduleInstanceMapping

Root element for each mapping to be defined.

#### Attributes;

**id** ModuleInstanceId to be replaced

### <span id="page-10-2"></span>description

String to replace the module instance id in the legends

# <span id="page-10-3"></span>Statistical functionality

Time series statistical functions are statistical functions that use one equidistant, scalar time series to produce another one using a statistical function. When defined, a list of statistical functions will be displayed in the Time Series Display. If the user selects a function then for each (equidistant, scalar) time

series in the display another one is generated and displayed with the calculated results. Calculated time series are displayed in the same graph as the time series they are based on. Check out the [User Guide](https://publicwiki.deltares.nl/display/FEWSDOC/Statistical+functions) for visual details.

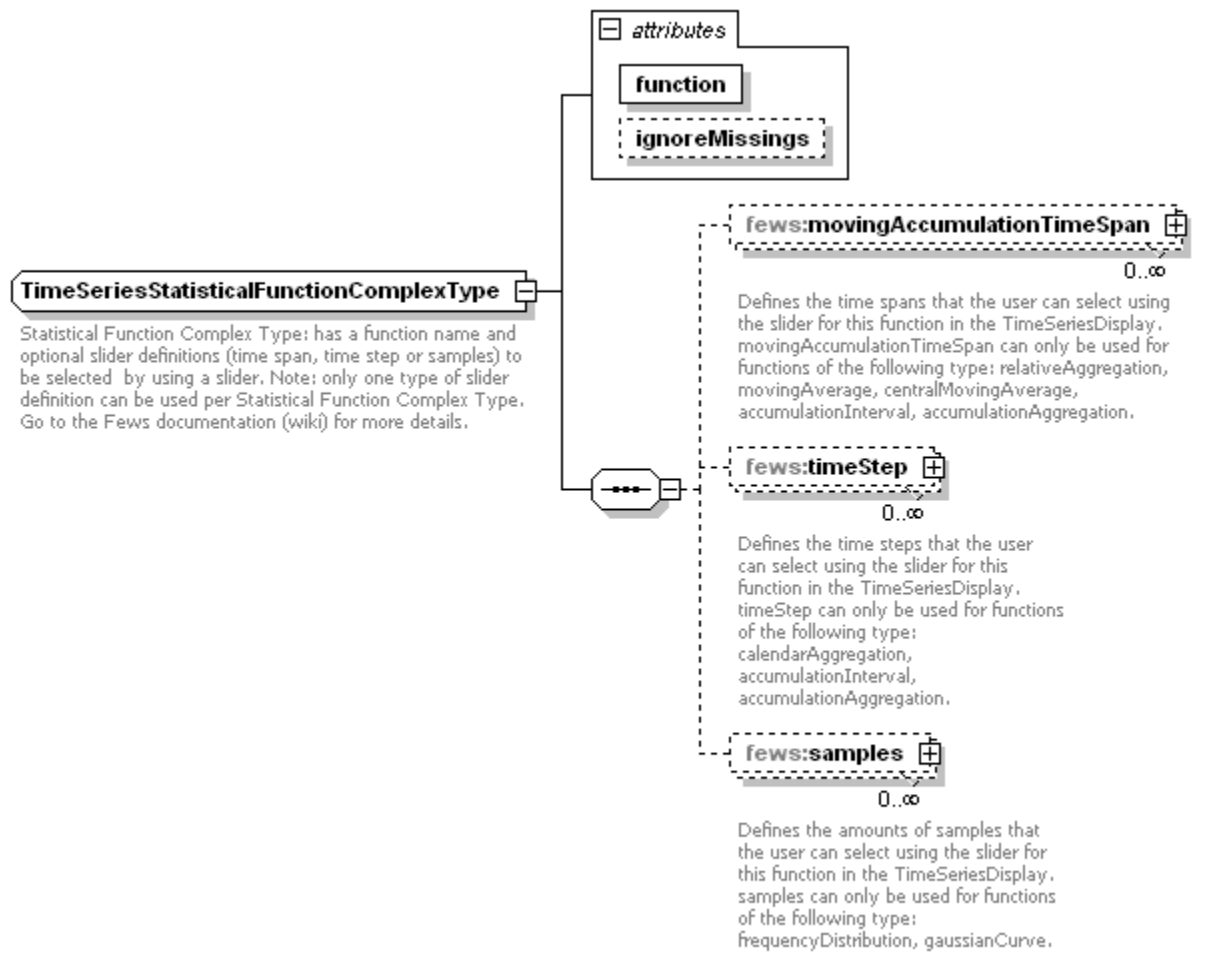

### Generated by XMLSpy

www.altova.com

Some statistical functions require an additional accumulation time span, time step or samples which the user can select using a slider. As soon as the user selects a different value from the slider the calculation is launched with the new value.

The Statistical functions group defines dedicated graphing options shown in the combo box in the toolbar:

#### <span id="page-11-0"></span>Accumulation aggregation (with associated time span or time step)

The accumulation interval sums the values for all time steps within the selected time window range. The time window range is defined by the associated time span or time step.

#### Attributes:

- function: accumulationAggregation
- movingAccumulationTimeSpan: Time spans that the user can select using the slider.
- or  $\bullet$
- timeStep: Time steps that the user can select using the slider.

#### <span id="page-11-1"></span>Accumulation interval (with associated time span or time step)

The accumulation interval function creates cumulative series for several intervals. For the first output time step in each interval the output value equals the input value for that time step. For a given other output time step the output value is equal to the sum of the input value for that time step and the previous output value. The intervals are defined by the selected time span or the selected time step. If a time span is selected, then the function uses the time span as the size for the intervals and the first interval starts at the start of the period that is visible in the time series display. If a time step is selected, then the function uses the selected time step to create intervals. Each period between two consecutive time steps in the selected time step is an interval.

#### Attributes:

- function: accumulationInterval
- $\bullet$ movingAccumulationTimeSpan: Time spans that the user can select using the slider.
- or
- <span id="page-11-2"></span>timeStep: Time steps that the user can select using the slider.

### Boxplot

The data is graphically displayed by a box-and-whisker diagram. The following five-number summaries are displayed: the smallest observation (sample minimum), lower quartile (Q1), median (Q2), upper quartile (Q3), and largest observation (sample maximum). An additional dot is plotted to represent the mean of the data in addition to the median.

#### Attributes:

• function: boxPlot

Note: The displayed diagram is no longer a graph of unit time and therefore uses a different panel for displaying the graph. The associated table panel is currently not working for this type of graph and therefore the table toggle button will be disabled.

#### <span id="page-12-0"></span>Calendar aggregation (with associated time step)

Creates an aggregation of a time series array according to the selected time step.

#### Attributes:

- function: calendarAggregation
- timeStep: Time steps that the user selects by using the slider.

#### <span id="page-12-1"></span>Central moving average (with associated time span)

A central moving average calculates the mean value of the time window of which the current value is in the middle. It is the same as the moving average, but shifted to the past for half the time window.

#### Attributes:

- function: centralMovingAverage
- ignoreMissings: when true, missing values are ignored and each average will be calculated from the available values within the current time window.
- When false, calculated values will be set to missing if one or more values within the current time window are missing.
- movingAccumulationTimeSpan: Time spans that the user selects by using the slider.

The central moving average function only works for true equidistant data (i.e. no daysOfMonths etc.) The difference between moving average and central moving average is that the central moving average uses values before and after the current value to calculate the average. Moving average only uses values in the past.

#### <span id="page-12-2"></span>Cumulative

Creates a continuous accumulation over entire timeseries.

#### Attributes<sup>.</sup>

• function: cumulative

#### <span id="page-12-3"></span>**Differences**

Shows the difference against a reference level or a series. If using a series, the oldest series (creation time) is taken as reference by default

#### Attributes:

function: differences

### <span id="page-12-4"></span>Double Mass Curve

Plots two series on differnt axis to study consistency and trends

#### Attributes:

• function: doubleMassCurve

### <span id="page-12-5"></span>Duration exceedence

Sorts the values in a time series array and its flags in descending order.

#### Attributes:

- function: durationExceedence
- ignoreMissings: when true, missing values are ignored and each duration will be calculated from the available values within the current time window.

When false, missing values are added to the end of the sorted series.

#### <span id="page-12-6"></span>Duration non-exceedence

Sorts the values in a time series array and its flags in ascending order.

#### Attributes:

- function: durationNonExceedence
- ignoreMissings: when true, missing values are ignored and each duration will be calculated from the available values within the current time window.
	- When false, missing values are added to the end of the sorted series.

### <span id="page-13-0"></span>Elevation

Show parameter values against the elevation of the location on one particular time. The time for which the values are shown can be altered with a slider bar

#### Attributes<sup>.</sup>

• function: elevation

#### <span id="page-13-1"></span>Ensemble percentile exceedence

Plots for the selected time stamp(s) each member of an ensemble along the horzontal axis, sorted by value.

#### Attributes:

function: ensemblePercentileExceedence

#### <span id="page-13-2"></span>Frequency distribution (with associated samples)

The frequencies of the available values are counted and are plotted within a number of bins to create a frequency distribution. The number of bins can be selected using the slider. The data range that is covered by the bins can be changed as follows. Clicking the "Set boundaries" button brings up the "Set boundaries" dialog. In this dialog the lowest bin boundary and the highest bin boundary can be changed. The space between these two boundaries is divided regularly into the selected number of bins. Initially the boundaries are in automatic mode. In automatic mode for each time series the minimum data value and the maximum data value are used as boundaries. When the user selects new boundaries manually, then the new boundaries will be used instead, i.e. manual mode. In manual mode the boundaries are fixed and the same boundaries are used for all time series, until they are changed again. This makes comparisons between different time series possible. When the user clicks the "Automatic" button, then the boundaries will be in automatic mode again.

In manual mode the selected boundaries are remembered. This means that when the user closes and re-opens the time series display or starts working in another separate time series display, then in manual mode the previously selected boundaries will still be used for new frequency distributions. The mode will also be the same for all time series displays.

Attributes:

- function: frequencyDistribution
- samples: The number of bins that the user can select using the slider.

#### <span id="page-13-3"></span>Gaussian curve (with associated samples)

The mean value and standard deviation are calculated for the timeseries from which the normal distribution function is calculated. The selected sample determines in how many samples the normal distribution function is divided into.

#### Attributes:

- function: gaussianCurve
- samples: Definition of samples sizes that the user selects by using the slider.

Note: The displayed diagram is no longer a graph of unit time and therefore uses a different panel for displaying the graph. The associated table panel is currently not working for this type of graph and therefore the table toggle button will be disabled.

#### <span id="page-13-4"></span>Historical analysis

Allows comparison of the current situation with selected previous years at the same moment (seasonal selection) within the year.

#### Attributes:

- function: historicalAnalysis
- historicalPeriods: Definition of season as well as the moment when the display should look forward instead of backward to plot the coming season

#### **Specification of season**

```
 <historicalPeriods>
 <historicalPeriod>
  <startForwardLookingPeriod>--04-01</startForwardLookingPeriod>
  <season startMonthDay="--04-01" endMonthDay="--10-01" label="zomer"/>
 </historicalPeriod>
 </historicalPeriods>
```
### <span id="page-14-0"></span>Historical scatter plot

Shows the scatter plot, allows subselection by season and year

#### Attributes:

- function: historicalScatterPlot
- season: Definition of seasons

### **Specification of season**

```
<statisticalFunction function="historicalShowPeaksAbove">
         <season startMonthDay="--01-01" endMonthDay="--12-31" label="Year" color="black"/>
         <season startMonthDay="--04-01" endMonthDay="--09-30" label="Grow Season" color="gray"/> 
</statisticalFunction>
```
#### <span id="page-14-1"></span>Historical show lows below

Shows the lows below a entered value, allows subselection by year and season

#### Attributes:

- function: historicalShowLowsBelow
- season: Definition of seasons

#### <span id="page-14-2"></span>Historical show peaks above

Shows the peaks above a entered value, allows subselection by year and season

#### Attributes:

- function: historicalShowPeaksAbove
- season: Definition of seasons

#### <span id="page-14-3"></span>Moving average (with associated time span)

A moving average calculates the mean value of the all values within the selected time window.

#### Attributes:

- function: movingAverage
- ignoreMissings: when true, missing values are ignored and each average will be calculated from the available values within the current time window.
- When false, calculated values will be set to missing if one or more values within the current time window are missing.
- movingAccumulationTimeSpan: Time spans that the user selects by using the slider.

The moving average function only works for true equidistant data (i.e. no daysOfMonths etc.)

The difference between moving average and central moving average is that the central moving average uses values before and after the current value to calculate the average. Moving average only uses values in the past.

#### <span id="page-14-4"></span>Normalized Flow

Function to convert flowrate (e.g. in m3/s) to volume/time/area (e.g. l/s/ha) using area function

#### Attributes:

- function: normalizedFlow
- label: caption used in function selection
- ignoreMissings: when true, missing values are ignored and each average will be calculated from the available values within the current time window.
- When false, calculated values will be set to missing if one or more values within the current time window are missing.
- areaFunction: attribute aware function to transfer input parameter series
- parameterId: parameter used for unit in display
- allowedInputParameterId: series to be converted using area function

#### **Turn series Q.obs (in m3/s) into Q.mmd (in mm/day)**

```
<statisticalFunction function="normalizedFlow" label="Flow (mm/day)" ignoreMissings="true">
   <areaFunction>@AREA_HA@*10/86400</areaFunction>
  <parameterId>Q.mmd</parameterId>
   <allowedInputParameterId>Q.obs</allowedInputParameterId>
</statisticalFunction>
```
### <span id="page-15-0"></span>Principle Component Analysis

The Principal Component Analysis function uses independent historical data (observations) and dependent data (e.g. a simulated basin value) to compute a number of regression equations using the Principal Component Analysis technique. The resulting equation is applied with current observations to estimate the current basin value.

Attributes:

- function: principalcomponentanalysis
- observedParameterId: parameter referencing the independent (observed) series
- simulatedParameterId: parameter referencing the dependent (simulated) series
- dateFormat: optional

```
<statisticalFunction function="principalcomponentanalysis">
    <observedParameterId>SWE.m</observedParameterId>
    <simulatedParameterId>SWE.sim</simulatedParameterId>
   <dateFormat>MM-dd-yyyy</dateFormat>
</statisticalFunction>
```
# <span id="page-15-1"></span>Principal Component Analysis Jack Knife

### Same as principal component analysis, using the Jack Knife technique

#### Attributes:

- function: principalcomponentanalysisJackKnife
- observedParameterId: parameter referencing the independent (observed) series
- simulatedParameterId: parameter referencing the dependent (simulated) series
- dateFormat: optional

#### <span id="page-15-2"></span>Relative aggregation (with associated time span)

Creates an aggregation of a time series array. A relative time step is calculated by the selected time span and the start time of the period from the time series array.

#### Attributes:

- function: relativeAggregation
- movingAccumulationTimeSpan: Time spans that the user selects by using the slider.

#### <span id="page-15-3"></span>Scatter plot

Creates a scatter plot of two selected series

Attributes:

• function: scatterPlot

#### <span id="page-15-4"></span>Show lows below value

A scatterplot is made where the x-axis shows the duration of a 'low' (=values within this low-area are all beneath the given reference level), the y-axis shows the normalized difference between the parameter value and the reference level. The reference level can be altered by entering a value into the input field associated with this statistical function. After clicking 'Apply' the result time series array is returned. If no reference level is entered, then the 'low' areas are determined according to the maximum available value of the input time series array.

Attributes:

• function: showLowsBelow

See "show peaks above" for label and season functionality.

#### <span id="page-15-5"></span>Show peaks above value

A scatterplot is made where the x-axis shows the duration of a 'peak' (=values within this peak-area are all above the given reference level), the y-axis shows the normalized difference between the parameter value and the reference level. The reference level can be altered by entering a value into the

input field associated with this statistical function. After clicking 'Apply' the result time series array is returned. If no reference level is entered, then the 'peak' areas are determined according to the minimum available value of the input time series array.

Attributes:

- function: showPeaksAbove
- label: label used in the combobox to select a statistical function (since 2015.01).

#### Subelements:

season (since 2015.01): one ore more color seasons can be configured with a color that will be used to display a point if the time of the show peaks above plot point is in that period. Periods should NOT be overlapping.

```
<statisticalFunction function="showPeaksAbove" label="Seasonal Show Peaks Above">
        <season startMonthDay="--01-01" endMonthDay="--03-31" label="January,February,March" color="orange"/>
         <season startMonthDay="--04-01" endMonthDay="--06-30" label="April, May, June" color="green"/>
         <season startMonthDay="--07-01" endMonthDay="--09-30" label="July, August, September" color="yellow"/>
         <season startMonthDay="--10-01" endMonthDay="--12-31" label="October, November, December" color="red"/>
</statisticalFunction>
```
#### <span id="page-16-0"></span>**Scatterplot**

The data is displayed as a collection of points, each having the value of the timeseries determining the position on the horizontal axis and the value of the other timeseries (one or more) determining the position on the vertical axis.

The timeseries used for the horizontal- and vertical axis can be changed by the user by using the 'Series selection' dialog, which is opened by clicking on the 'Edit' button. Note: The displayed diagram is no longer a graph of unit time and therefore uses a different panel for displaying the graph. The associated table panel is currently not working for this type of graph and therefore the table toggle button will be disabled.

Attributes:

• function: scatterPlot

See "show peaks above" for label and season functionality.

#### Schemas for the slider

#### <span id="page-16-1"></span>movingAccumulationTimeSpan

Defines the time spans that the user can select using the slider for this function in the TimeSeriesDisplay. MovingAccumulationTimeSpan can only be used for functions of the following type: relativeAggregation, movingAverage, centralMovingAverage, accumulationInterval, accumulationAggregation.

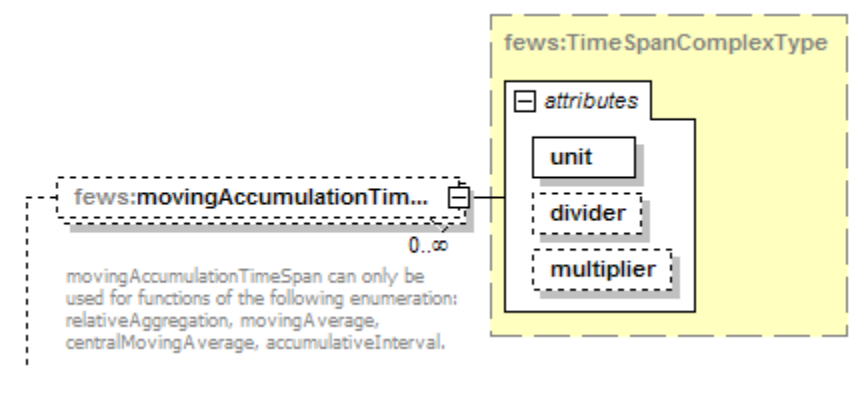

<span id="page-16-2"></span>timeStep

Defines the time steps that the user can select using the slider for this function in the TimeSeriesDisplay. TimeStep can only be used for functions of the following type: calendarAggregation, accumulationInterval, accumulationAggregation.

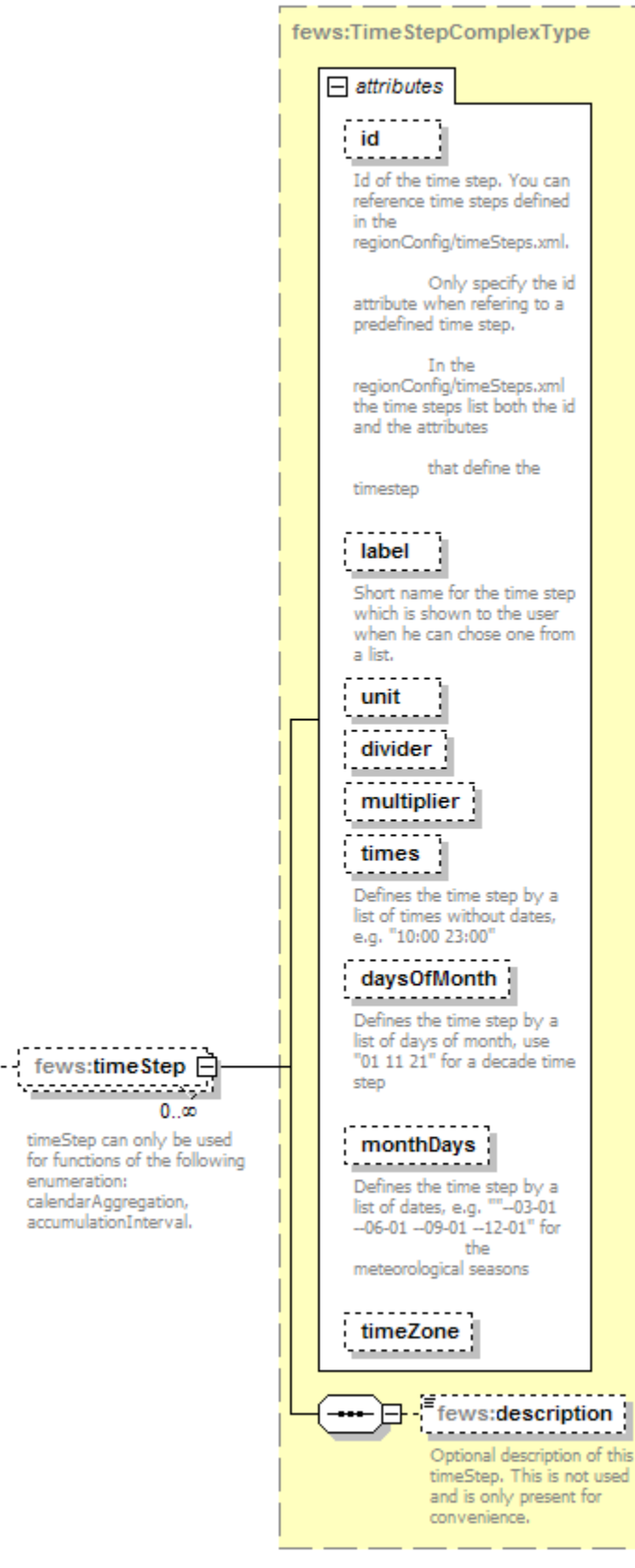

<span id="page-17-0"></span>samples

Defines the amounts of samples that the user can select using the slider for this function in the TimeSeriesDisplay. Samples can only be used for functions of the following type: frequencyDistribution, gaussianCurve.

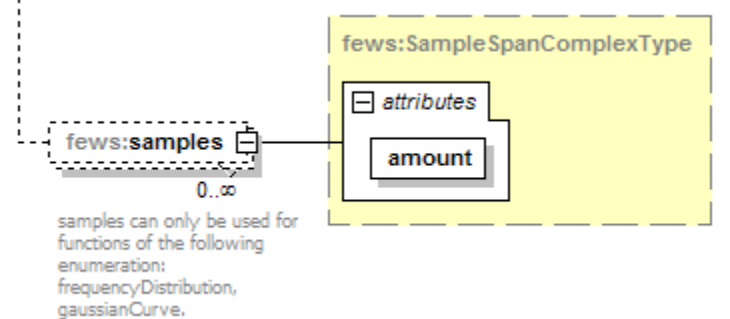

#### <span id="page-18-0"></span>quickViewStatisticalFunction

Through the quickViewStatisticalFunction you can define a shortcut key (with optional icon) at the toolbar to a statistical function.

#### <span id="page-18-1"></span>LongTermPeriodic

This function adds periodic time series based on the long term scroller (see highlighted in red).

This can be used to compare values of time series compared to what is "normal" on that date of different years.

Multiple different statistic types can be configured within this function, for each type a time series is added.

The statistics wil be calculated based on all values on the same day of the years, for all years included in the whole period of the long term scroller.

For this the long term scroller should be visible.

This is especially designed for time series with a daily time step.

#### **Example configuration of Long Term Periodic Function**

```
<statisticalFunction function="longTermPeriodic" label="Long Term Periodic" ignoreMissings="true">
        <statisticType type="MIN" label="Minimum"/>
        <statisticType type="MAX" label="Maximum"/>
         <statisticType type="PERCENTILEEXCEEDENCE" value="50" label="50 percentiel"/>
</statisticalFunction>
```
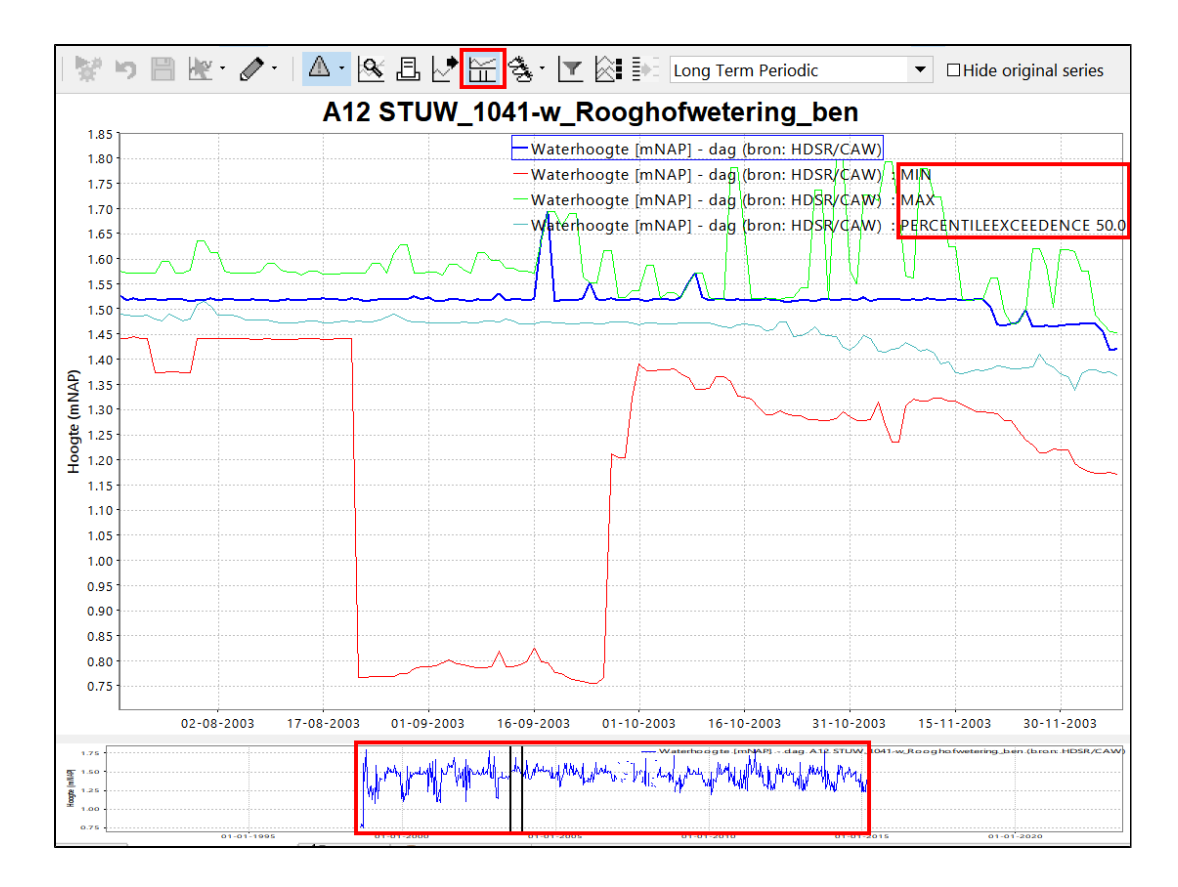

# <span id="page-19-0"></span>combinedTimeSeriesStatisticalFunctions

This option add a new timeseries to a plot which is the result of a statistical operation based the available timeseries in that plot. It will be filtered per parameter. E.g. if you have 4 waterlevel timeseries of 4 different gauges and you select the MAX statisticType, a new timeseries with the maximum value (per timestep) of those 4 gauges will be plotted.

```
Example configuration of combined time series statistical functions
         <combinedTimeSeriesStatisticalFunctions>
                 <combinedTimeSeriesStatisticalFunction>
                          <statisticType>MAX</statisticType>
                 </combinedTimeSeriesStatisticalFunction>
                  <combinedTimeSeriesStatisticalFunction>
                          <statisticType>WEIGHTED_AVERAGE</statisticType>
                          <weightAttributeId>AREA</weightAttributeId>
                 </combinedTimeSeriesStatisticalFunction>
                 <combinedTimeSeriesStatisticalFunction>
                          <statisticType>SUM</statisticType>
                 </combinedTimeSeriesStatisticalFunction>
         </combinedTimeSeriesStatisticalFunctions>
```
When this is configured a dropdown button will appear on the left of the statistic functions.

In the screenshot below the red time series has been added which is the sum of the green and blue time series:

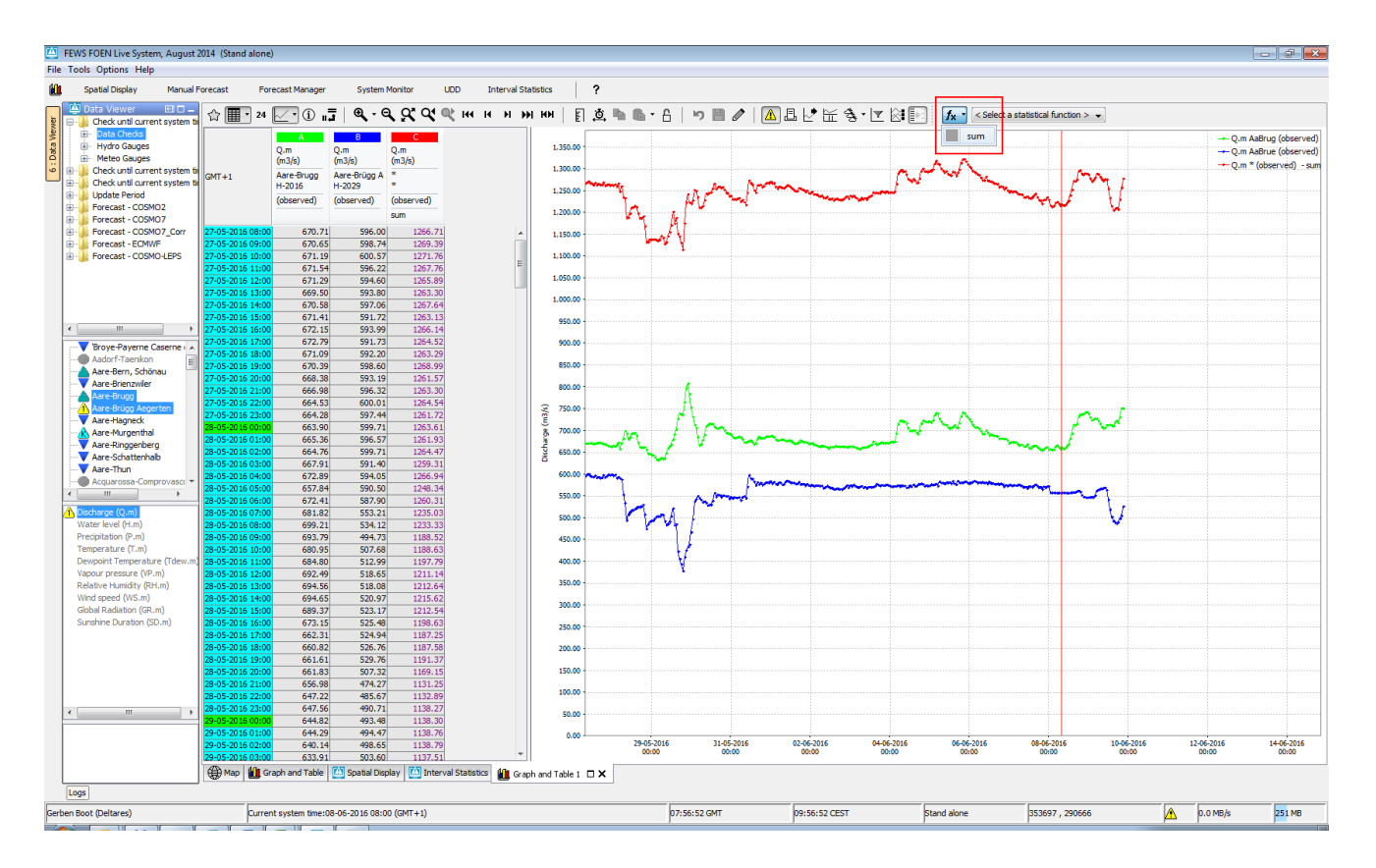

# <span id="page-20-0"></span>Descriptive Function Group

The descriptiveFunctionGroup defines the contents of the descriptive table. Several sub-tables can be configured (see sample).

Functions supported are:

### <span id="page-20-1"></span>**Info functions (if this type of function is specified, the display provides a hint to select a column in the table in order to get more descriptive information):**

- info: displays parameter (long name+id), location (long name+id)
- $\bullet$ infoLocationId
- $\bullet$ infoLocationName
- $\bullet$ infoModuleinstance
- infoParameterId
- infoParameterName

### <span id="page-20-2"></span>**Time series information available**

- count: total number of populated records
- missings: total number of missings
- $\bullet$ completed: number of records flagged as completed (gap filling)
- corrected: number of records flagged as corrected
- reliables: number of records flagged reliable
- unreliables: number of records flagged unreliable  $\bullet$
- doubtfuls: number of records flagged doubtful
- startTime
- $\bullet$ endTime
- $\bullet$ timeLength: the total length of the time series, for example "1 day 3 hours".

### <span id="page-20-3"></span>**Descriptive statistical functions**

The descriptive statistics functions are functions that are used for descriptive statistics. They can be defined to describe the distribution of the data (e.g. mean, min, max) or the data itself (info, start\_time). All descriptive statistical functions produce a single value for a time series.

The descriptive functions results are displayed in group boxes that are named according to the group names that have been defined in the configuration file.

#### Attributes:

• function: Can be one of the functions below. Information functions:

- info: Name of the time series
- start\_time Start time of the time series in the view period
- end\_time: End time of the time series in the view period
- Grouping functions: count: Number of time steps in the view period
- missings: Number of missing values in the view period
- doubtfuls: Number of doubtful values in the view period
- reliables: Number of reliable values in the view period
- unreliables: Number of unreliable values in the view period
- Statistical functions:
- mean: Mean value in the view period • min: Lowest value in the view period
- max: Highest value in the view period
- movingAccumulationMax: the maximum of the moving accumulation for a given time span (requires one or more <timeSpan> elements inside of the <descriptiveFunction> element)
- percentile: Percentile in the view period for a given percentage (requires one or more value elements to define percentages; see below)
- standard\_deviation: Standard deviation in the view period
- sum: Sum of the values in the view period
- ignoreMissings: when true, missing values are ignored and each function will be calculated from the available values within the current time window.

When false, calculated values will be set to missing if one or more values within the current time window are missing.

### <span id="page-21-0"></span>**Duration curve**

A duration curve illustrates the relationship between parameter values and their duration. When selected, the current graphs are replaced with duration curves.

#### Attributes<sup>.</sup>

- function: always duration.
- Moving average

A moving average calculates the mean value of the time window directly before the current value.

#### Attributes:

- function: always moving\_average.
- ignoreMissings: when true, missing values are ignored and each average will be calculated from the available values within the current time window.

When false, calculated values will be set to missing if one or more values within the current time window are missing.

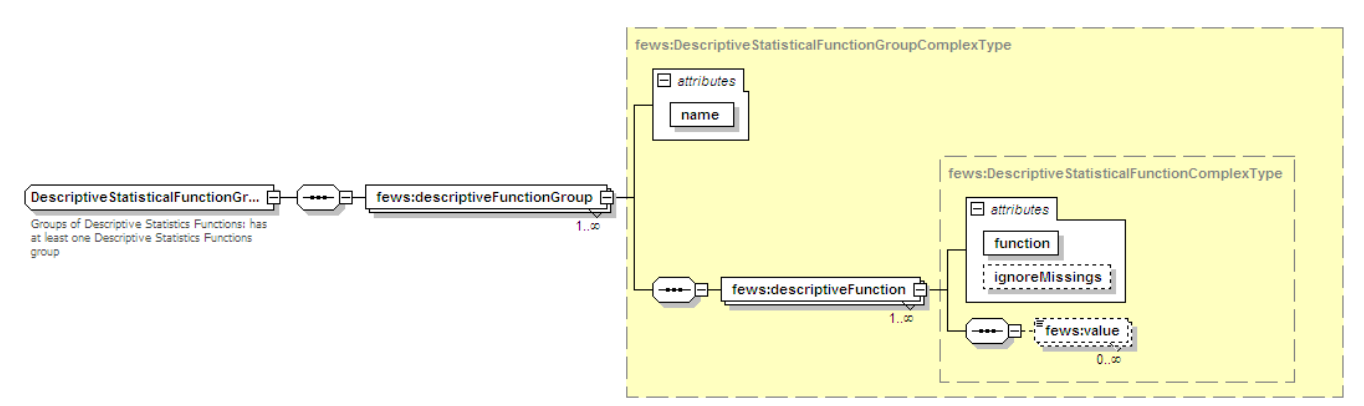

for more details, a [Word-attachement](https://publicwiki.deltares.nl/download/attachments/8683942/FRS-FEWS-Statistics-for-Time-Series%20Dialog.v0.3.doc?version=1&modificationDate=1202814777000&api=v2) is available.

# <span id="page-21-1"></span>Button Visibility Settings

Buttons in the TimeSeries Dialog can individually be set to be shown or hidden with use of the buttonsSettings element. More information on which subelement controls which button can be found on the [Button Visibility Settings subpage.](https://publicwiki.deltares.nl/display/FEWSDOC/Button+Visibility+Settings)

# <span id="page-21-2"></span>thresholdDisplayConfig

The thresholdDisplayConfig element allows more detailed configuration of threshold colours and location in the timeseries display. The example below shows the different attributes and elements of the thresholdDisplayConfig. For each threshold a **thresholdDisplayOptions** element is added containing the following elements.

■ id: this is the Threshold ID as used in the Thresholds.xml file

- visible: set to true to indicate the threshold must be visible in the graph
- color: select the correct color of the threshold line
- backgroundOpaquenessPercentage: set the opaqueness percentage of the threshold background, filled area between the threshold values in the graph
- labelIncludesValue: set to true to add the threshold value in the threshold label
- labelAlignment: select right or left to align the threshold label in the graph

In addition to the above options per threshold, an extra noThresholdDisplayOptions can be added to configure a color and opaqueness for the area of the chart that is outside the range of any threshold, for example when the thresholds are displayed as filled areas in yellow/orange/red colors, you may want to show the area below any threshold to be filled with a green color.

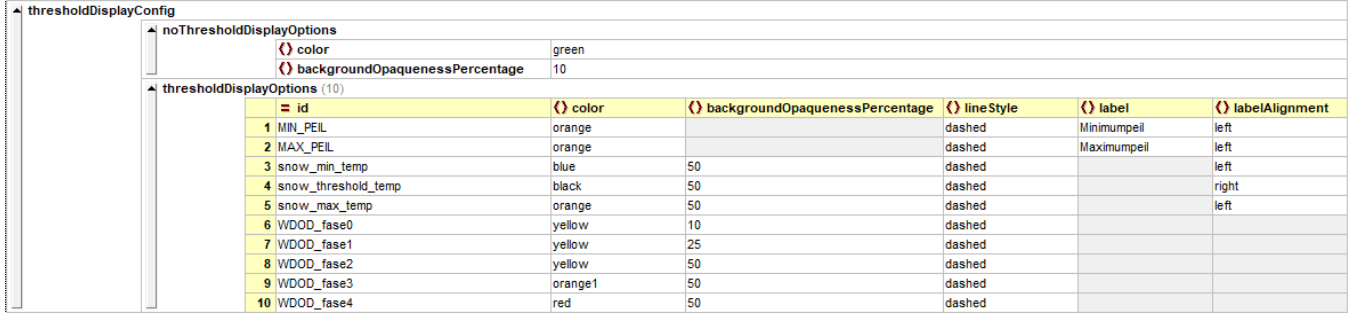

# <span id="page-22-0"></span>Display Group hide all tool windows

The showDisplayGroupsHideAllToolWindows element is used to configure the displayGroupsButton (also known as shortcut or favourites). If the displayGroupsButton is enabled, all open tool windows (for example log panel, data viewer etc..) will be hidden. If the displayGroupsButton is disabled again, all hidden tool windows will be shown again.

# <span id="page-22-1"></span>Resampling

Since 2018.01 the optional <resampling> element can be used to configure the time steps shown in the [Time Series Resampling Dialog](https://publicwiki.deltares.nl/display/FEWSDOC/27+Resampling+Dialog). The configured time steps will be shown in the dialog, in the same order as they appear in the configuration. They will replace the default time steps which are normally available. A configuration example is shown below:

```
Example configuration of custom time steps in the Resampling Dialog
```

```
 <resampling>
         <timeStep id="myCustomStep1"/>
         <timeStep id="myCustomStep2"/>
         <timeStep label="30 minutes" unit="minute" multiplier="30"/>
         <timeStep label="2 months" unit="month" multiplier="2"/>
 </resampling>
```
In this example, for the "myCustomStep1" and "myCustomStep2" time steps, the label configured in the TimeSteps.xml is used.

As a configuration aid, the code block below shows how to configure the same time steps as are used by FEWS as a default. When the default is used, the labels will be automatically localized (translated). When configuring which time steps are to be shown in the dialog, this localization must be done by the configurator instead.

#### **Time steps used as default in the Resampling Dialog**

```
 <resampling>
        <timeStep label="minute" unit="minute"/>
         <timeStep label="5 minutes" unit="minute" multiplier="5"/>
         <timeStep label="10 minutes" unit="minute" multiplier="10"/>
        <timeStep label="15 minutes" unit="minute" multiplier="15"/>
         <timeStep label="30 minutes" unit="minute" multiplier="30"/>
         <timeStep label="hour" unit="hour"/>
         <timeStep label="2 hour" unit="hour" multiplier="2"/>
        <timeStep label="3 hour" unit="hour" multiplier="3"/>
        <timeStep label="6 hour" unit="hour" multiplier="6"/>
         <timeStep label="12 hour" unit="hour" multiplier="12"/>
         <timeStep label="day" unit="day"/>
         <timeStep label="week" unit="week"/>
         <timeStep label="month" unit="month"/>
         <timeStep label="year" unit="year"/>
 </resampling>
```
# <span id="page-23-0"></span>Info Attributes

In order to show attribute values for locations of time series in the time series dialog <infoAttrribute> elements can be configured:

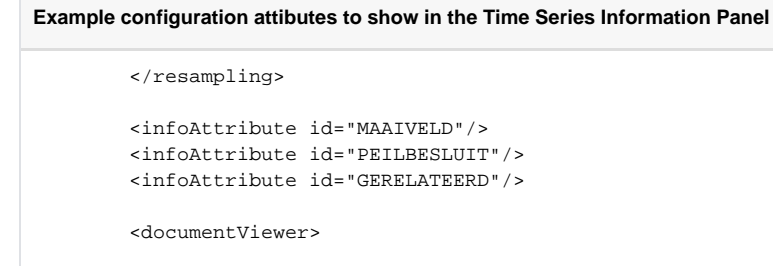

They will then appear in the Attributes table of the time series information panel:

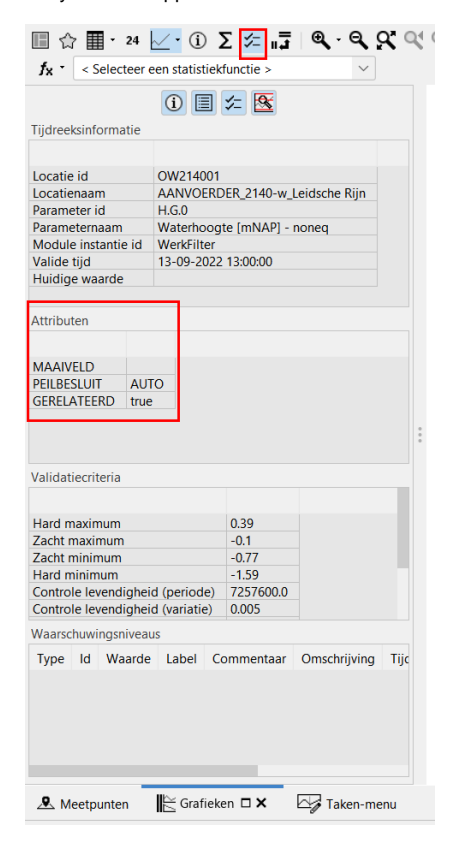

This needs to be configured in order to prevent to many attributes to be shown.